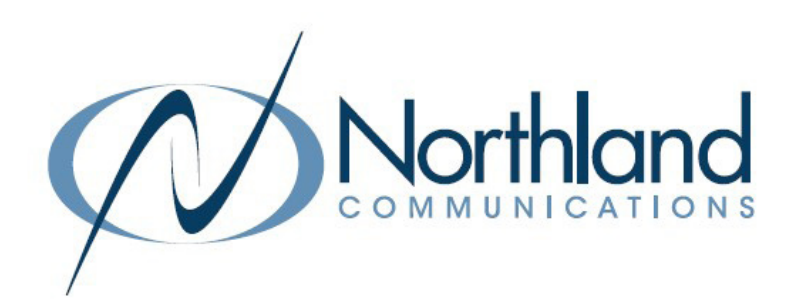

# iACD Agent USER MANUAL Integrated Automatic Call Distribution

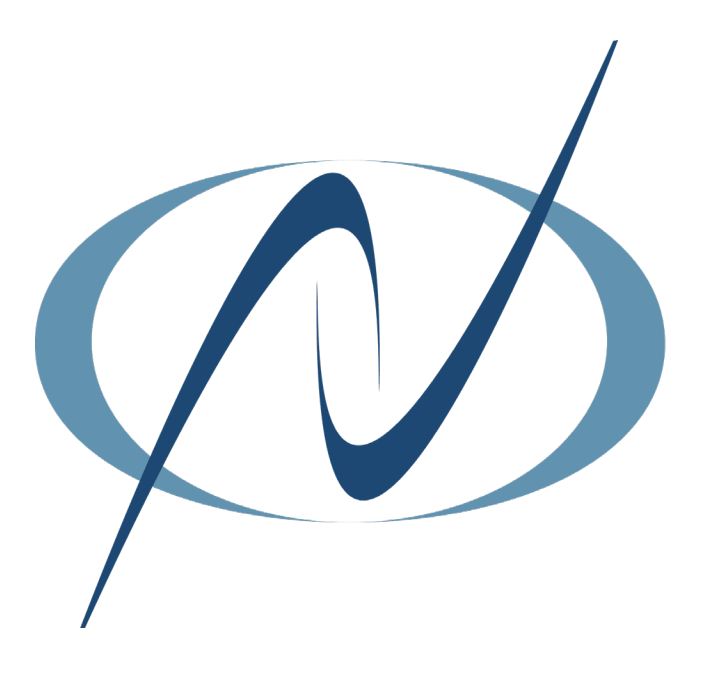

JANUARY 2023

# TABLE OF CONTENTS

CLICK ON ANY PAGE NUMBER TO RETURN TO THE TABLE OF CONTENTS

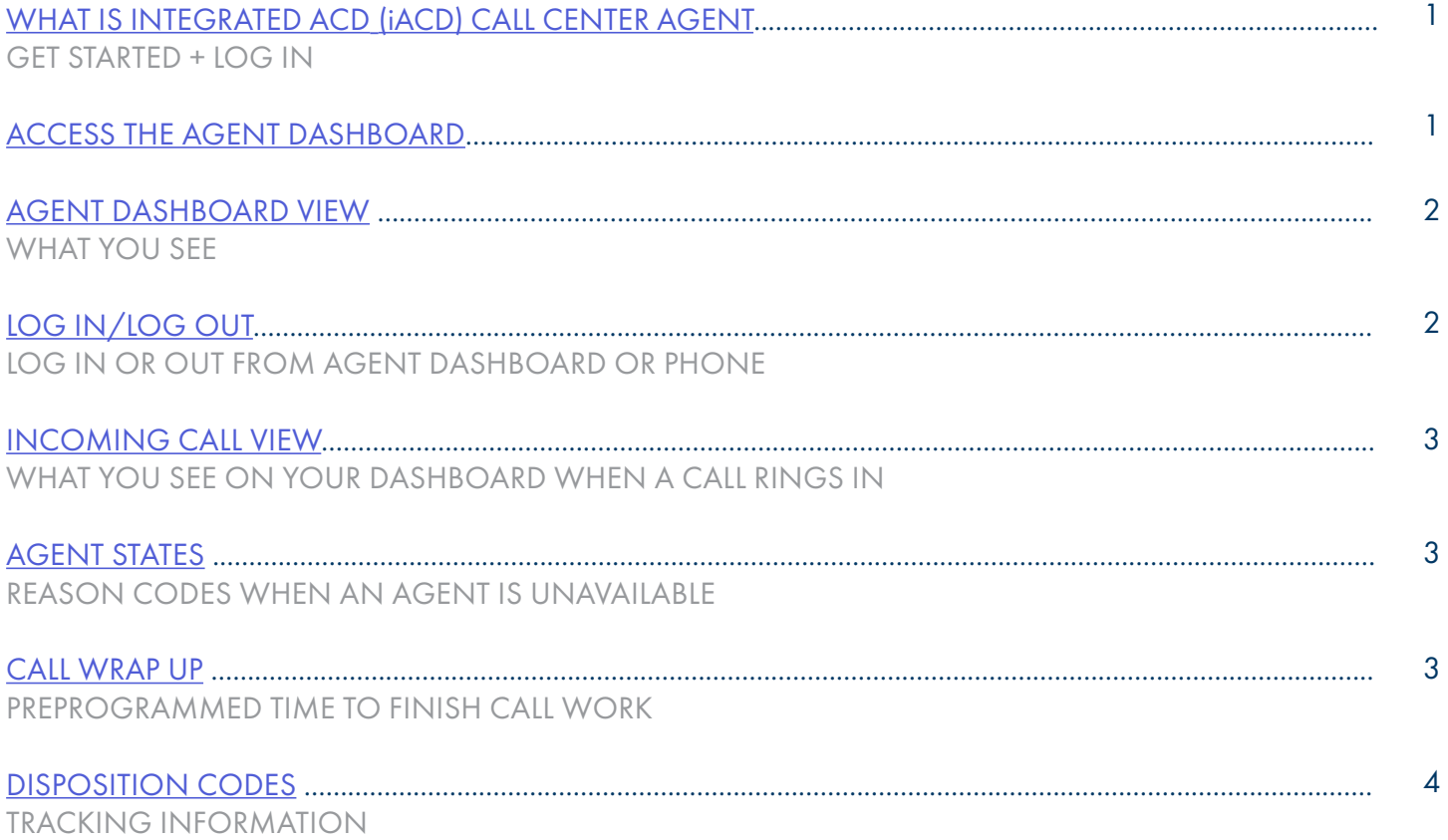

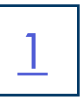

## <span id="page-2-0"></span>WHAT IS AN IACD CALL CENTER AGENT?

An Integrated (iACD) Call Center Agent is a member of one or more Multi Line Hunt Groups (MLHG). A MLHG controls how the calls arrive at your Call Center and whether they are distributed to the iACD Agents or held in a Queue until an Agent becomes available.

## <span id="page-2-1"></span>ACCESS THE AGENT DASHBOARD

To access your iACD Queues, you will log into CommPortal. Enter the following in your web browser to bring you to the login screen: <https://bucommportal.northland.net/>.

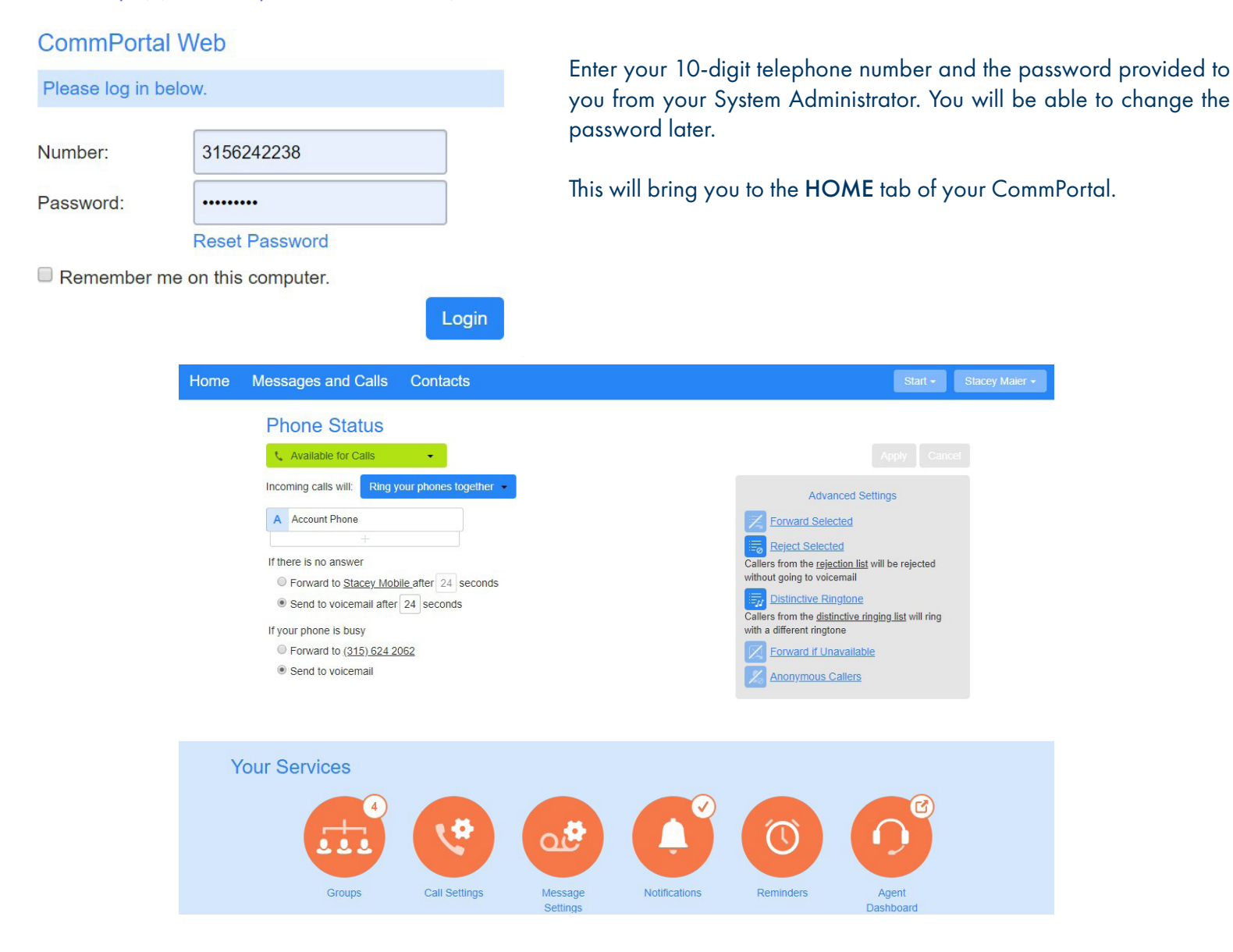

In the Your Services section of CommPortal, select Agent Dashboard.

# <span id="page-3-0"></span>AGENT DASHBOARD VIEW

The Agent Dashboard Page displays the Queues that you are a member of and whether you are currently logged in.

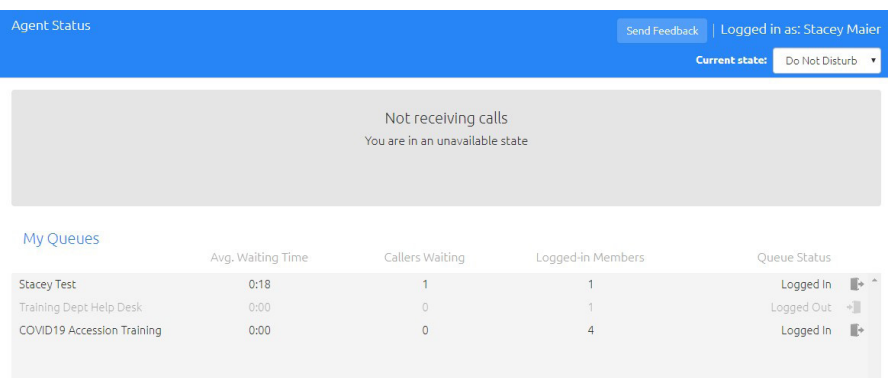

The header shows you that you are viewing your Agent Dashboard and the Agent State (in this case Do Not Disturb). See [page 3](#page-4-1) for more on Agent States.

The large gray area gives you information about incoming calls. In this case, the Agent is unavailable to receive calls.

The last section gives statistics about the Queues you are a member of and whether you are logged in or out.

Below is an explanation of the columns:

- + Name of the Queues you are an Agent in.
- + If calls are waiting, the average time the longest waiting call has been in Queue.
- + How many callers are waiting in each Queue.
- + How many Agents are logged in to each Queue.
- + Whether you are logged in or out of each Queue. In this case, the Agent is logged in to two Queues and Logged out of one.

## <span id="page-3-1"></span>LOG IN + OUT

#### From the Agent Dashboard

To log in to a Queue, click

To log out of Queue, click

#### From Desk Phone or Accession App

To log in: Dial \*44 To log out: Dial \*44

If you are a member of multiple MLHG's, you must include the last 4 digits of the Pilot Number. ie: \*442205.

IMPORTANT: It is important to log out of a Queue or use an Agent State when you are not available to take calls. There are statistical reports that a Supervisor views that are affected if you do not do this.

You can also choose to go on Do Not Disturb, but this will stop all calls to your phone including extension and direct dial calls from outside.

## <span id="page-4-0"></span><sup>3</sup> INCOMING CALL VIEW

When a call is presented to one of your Queues, your Agent Dashboard will display the call information.

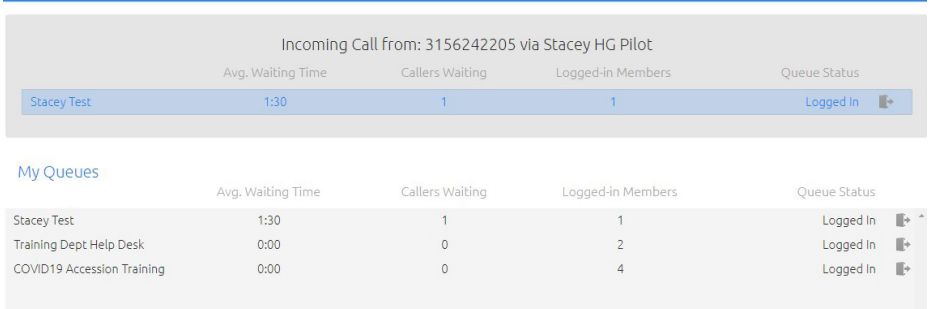

The top of the call area will display the Pilot number that the call is being presented to and directly below that, the information regarding the current state of the Queue is displayed.

## <span id="page-4-1"></span>AGENT STATES

An Agent State is a "reason code" representing the reason that you are unavailable to take a call. Agent States are found in the header of the Agent Dashboard. Your Supervisor has the ability to edit or add reason codes. When you have finished a call and need to be temporarily unavailable for another call, you should choose a reason code. This will make you unavailable until you return to the current state dropdown and choose 4e

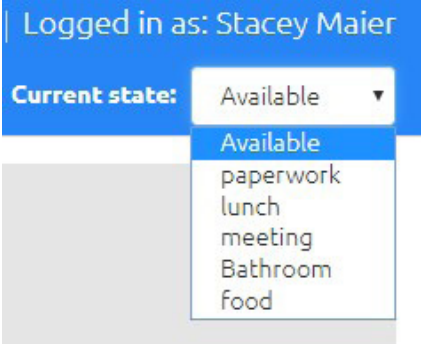

## <span id="page-4-2"></span>CALL WRAP UP

Your Supervisor has the ability to preprogram a "wrap-up" time. This is a number of seconds after each phone call when you will automatically be placed in an unavailable state to complete any call related follow-up, such as paperwork.

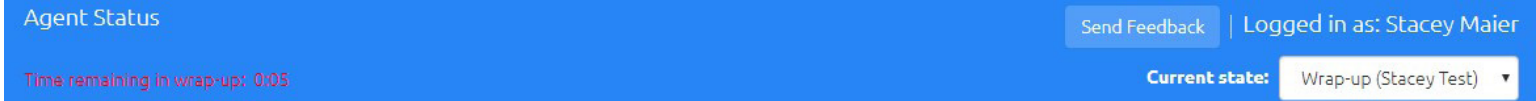

When Wrap-Up time is enabled, your current state will show "in Wrap-up" for which Queue on the right and on the left in red, you will see how long is left in wrap-up. You can place yourself back in an available state, or choose another Agent State to make yourself unavailable for a longer period of time.

If calls are waiting in Queue, as soon as the Wrap-up timer is done, you will receive a call unless you choose another Agent State.

## <span id="page-5-0"></span>DISPOSITION CODES AND LATER THAT THE RESERVE THAT THE RESERVE THAT THE RESERVE THAT THE RESERVE THAT THE RESERVE THAT THE RESERVE THAT THE RESERVE THAT THE RESERVE THAT THE RESERVE THAT THE RESERVE THAT THE RESERVE THAT TH

Your supervisor may also assign Disposition Codes to your Queue. A disposition code is an indication of how a call was resolved or used to track a type of call. Disposition Codes are used in conjunction with the Wrap-up time.

If you cancel the wrap-up time, you will receive a screen pop asking you to enter a disposition code. When Disposition codes are required, you cannot return to an available state until you select a code and click OK.

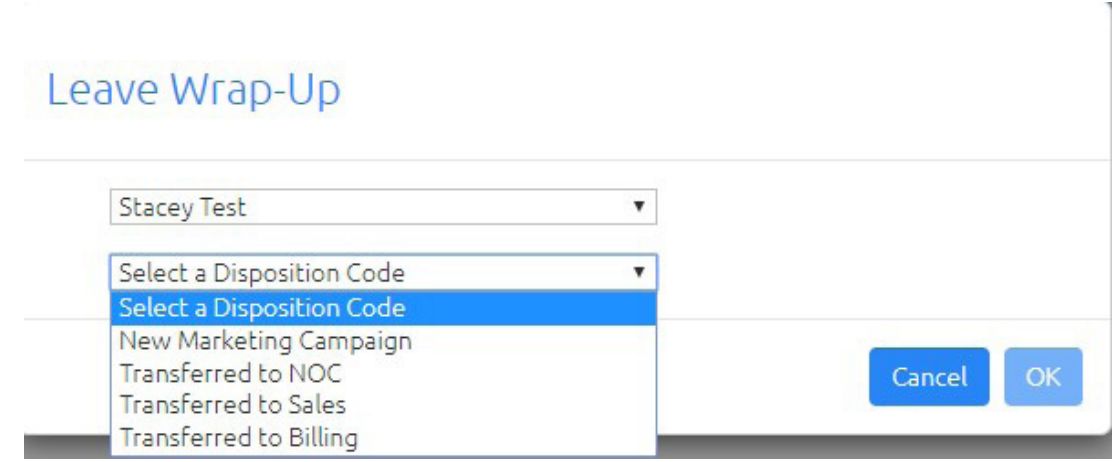